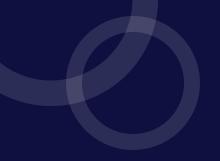

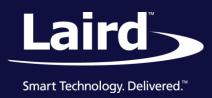

Sentrius RG1xx

Version 2.1

Quick Start Guide

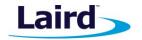

# **REVISION HISTORY**

| Version | Date          | Notes                                                                                             | Approver       |
|---------|---------------|---------------------------------------------------------------------------------------------------|----------------|
| 1.0     | 20 July 2017  | Initial Release                                                                                   | Jonathan Kaye  |
| 1.1     | 28 July 2017  | Minor fixes                                                                                       | Dave Drogowski |
| 1.2     | 3 Aug 2017    | Clarified web interface URL in section 4: Log into the Gateway. Identified separate mDNS address. | Shewan Yitayew |
| 2.0     | 29 Nov 2017   | Update info for compatibility with GA2 (93.7.2.x) firmware.                                       | Ryan Erickson  |
| 2.1     | 19 April 2018 | Minor typo correction                                                                             | Shewan Yitayew |

## Quick Start Guide

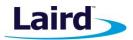

# **C**ONTENTS

| 1    | O,                  | Overview                          |                                         |    |  |  |
|------|---------------------|-----------------------------------|-----------------------------------------|----|--|--|
| 2    | 2 About the Gateway |                                   |                                         |    |  |  |
| 2.1  |                     |                                   | duct Overview                           |    |  |  |
| 3 Co |                     | onnect                            | the Hardware                            | 5  |  |  |
|      | 3.1                 | Con                               | nnect the Gateway                       | 5  |  |  |
|      | 3.                  | 1.1                               | Antenna Configuration                   |    |  |  |
|      | 3.                  | 1.2                               | WiFi Quick Config                       |    |  |  |
| 4    | Lc                  | og into the Gateway               |                                         |    |  |  |
| 5    |                     |                                   | ing the Gateway to the Internet         |    |  |  |
|      | 5.1                 |                                   | ting Up Ethernet                        |    |  |  |
|      | 5.2                 |                                   | ting Up Wi-Fi                           |    |  |  |
| 6    | Lc                  | oRa Pac                           | cket Forwarding Set Up                  | 10 |  |  |
| 7    |                     |                                   | ation with The Things Network           |    |  |  |
|      | 7.1                 | Set                               | up your account with The Things Network | 11 |  |  |
|      | 7.2                 | Crea                              | ate an Application with TTN             | 16 |  |  |
|      | 7.3                 | Reg                               | ister your RG1xx Gateway with TTN       | 17 |  |  |
| 8    | Se                  | Sending Data to the Cloud – Setup |                                         | 20 |  |  |
| 9    | Vi                  | View DVK-RM1xx Data in the Cloud  |                                         |    |  |  |

Quick Start Guide

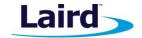

#### 1 OVERVIEW

This quick start guide describes how to configure the Sentrius gateway to forward LoRaWAN data to a cloud platform. The steps listed in this guide use the RG191 (US version) gateway and an RM191 (US version) module. The steps for using an RG186 and RM186 are similar.

Note:

This guide uses the The Things Network (TTN) to show how to register your Gateway and visualize the incoming data on a Network server. If you are working with Stream IOT-X or LORIOT.io server, a similar guide will be available through their page to help you configure your gateway.

For more detailed information on how to use all the features of the Sentrius gateway, please see the Sentrius RG1xx User Manual, available from documentation tab at: www.lairdtech.com/products/rg1xx-lora-gateway.

## 2 ABOUT THE GATEWAY

#### 2.1 Product Overview

The Sentrius™ RG1xx LoRa-Enabled Gateway from Laird is the ultimate in secure, scalable, robust LoRa solutions for end-to-end control of your private LoRaWAN network. Leveraging Laird's field-proven and reliable 50 Series "Wireless Bridge" certified module, it also offers enterprise dual-band Wi-Fi, BT v4.0 (BLE and Classic) and wired Ethernet for complete design freedom. Based on the Semtech SX1301/SX1257 chipset designs, it offers a LoRa range up to 10 miles and pre-loaded LoRa Packet Forwarder software, perfect for highly scalable, flexible IoT networks. The Sentrius RG1xx Gateway works with Laird's Sentrius RM1xx Series LoRa+BLE certified modules for simple out-of-the-box integration and is compatible with 3rd party Cloud and LoRa partners, as well as any LoRaWAN certified client devices.

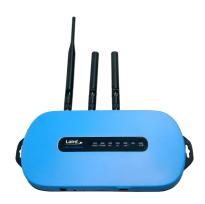

Americas: +1-800-492-2320

© Copyright 2017 Laird. All Rights Reserved

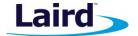

1. LoRa and Wi-Fi antennas

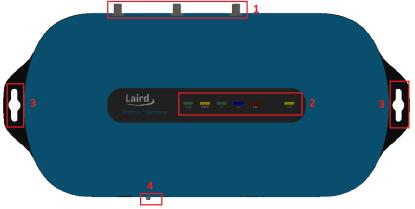

Figure 1: Top of the Sentrius™ RG1xx gateway

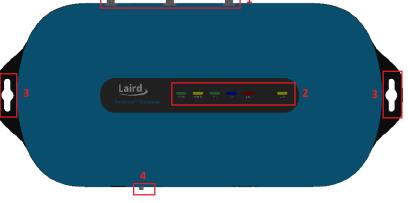

1. DC power input 2. User button

2. LEDs

3. Fixing holes 4. User button

- 3. Reset button
- 4. SD card slot
- Ethernet connector

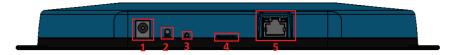

Figure 2: Back panel of the Sentrius™ RG1xx gateway

#### **CONNECT THE HARDWARE**

## 3.1 Connect the Gateway

To use the gateway, you must power up the gateway and access the web interface via the Ethernet port. To do this, complete the following steps:

- 1. Follow the label on the box and connect the three antennas. Refer to Antenna Configuration for additional information.
- 2. Connect the power supply (see #2 in Figure 3).
- 3. Connect the gateway to your router (#3 in Figure 3) using the Ethernet cable (#1 in Figure 3).

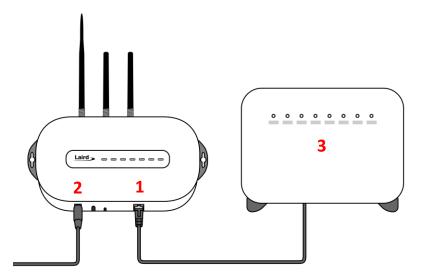

Figure 3: Connecting the gateway

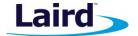

## 3.1.1 Antenna Configuration

To configure the antenna properly, complete the following steps:

- 1. Attach the two shorter antennas to the 2.4/5.5 GHz (Wi-Fi) ports.
- 2. Attach the third and longer antenna to the 868 MHz/900 MHz (LoRa) port.

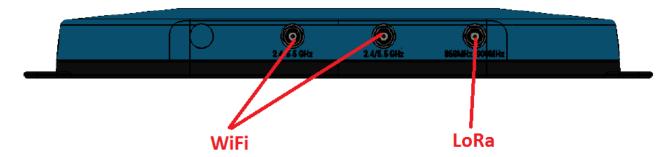

#### 3.1.2 WiFi Quick Config

The gateway includes a mode to allow you to configure without ethernet access, in the case that you wish to join a wireless network.

Apply power to the gateway and allow to start, then perform the following:

- 1. Depress and hold the user button (see #2 in Figure 2) for 7 seconds.
- 2. From a wirelessly enabled device perform a scan.
- 3. Connect to the access point rg1xx29378B, where "29378B" are the last 6 digits of the Ethernet MAC address found on the label on the bottom of the gateway (Figure 4).
  The network is secured with WPA2 with a password that is the same as the SSID. It is recommended that the default password is changed for security reasons. The password can be changed on the Wi-Fi -> Advanced web page.

Upon logout or client disassociation, WiFi Quick Config will shut down and normal operation will resume.

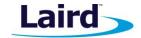

#### 4 Log into the Gateway

To log into the gateway web interface, follow these steps:

1. Determine the last three bytes of your gateway's Ethernet MAC address. This can be found on the label on the bottom of the gateway; the last three bytes are highlighted (Figure 4).

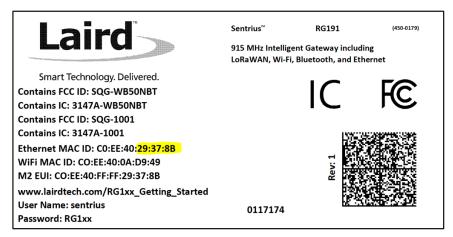

Figure 4: Bottom label – last three bytes of the Ethernet MAC address highlighted

- Enter the URL into the web browser to access the web interface. For example, for the gateway used in this guide, the URL is https://rg1xx29378B.local., where "29378B" are the last 6 digits of the Ethernet MAC address. In Wi-Fi quick config mode, the gateway can also be accessed via the IP address at https://192.168.1.1
- 3. Accept the self-signed security certificate in the browser.
- 4. Click Advanced (Figure 5).

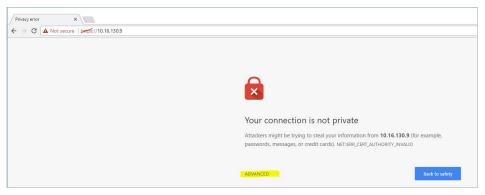

Figure 5: Web interface - first screen

5. Click Proceed (Figure 6).

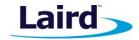

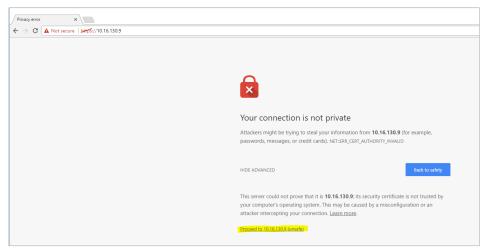

Figure 6: Web interface - second screen

6. Log on using the following default credentials (Figure 7):

Username: sentrius Password: RG1xx

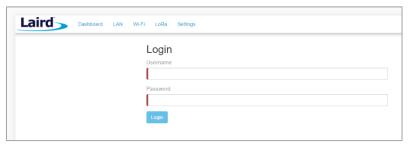

Figure 7: Gateway interface login screen

#### 5 CONNECTING THE GATEWAY TO THE INTERNET

## **5.1** Setting Up Ethernet

By default, the Ethernet port is set up for DHCP addressing. Connect the Ethernet cable to a network with internet access. If more advanced Ethernet configuration is needed, please see the Sentrius RG1xx User Manual in the documentation tab of the RG1xx product page at lairdtech.com:

www.lairdtech.com/products/rg1xx-lora-gateway.

## 5.2 Setting Up Wi-Fi

By default, the Wi-Fi in the gateway is not configured to connect to a Wi-Fi network. You must access the web interface on the gateway via the Ethernet interface to setup the Wi-Fi connection.

To set up the Wi-Fi, follow these steps:

1. Once logged into the web interface, navigate to the Wi-Fi page (Figure 8).

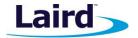

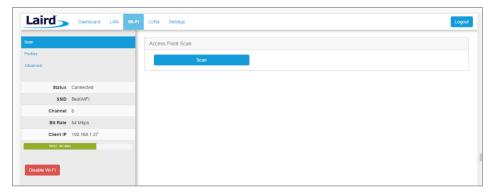

Figure 8: Wi-Fi page

2. To connect to a Wi-Fi network, click **Scan** to scan for nearby Wi-Fi networks (Figure 9). Scanning continues until you click **Stop** or select one of the scan results in the list.

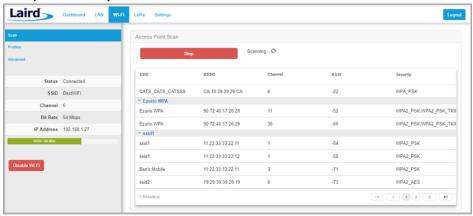

Figure 9: Wi-Fi scan results

- 3. Click on the applicable scan result.
- 4. Enter the information for the Wi-Fi network (Figure 10).

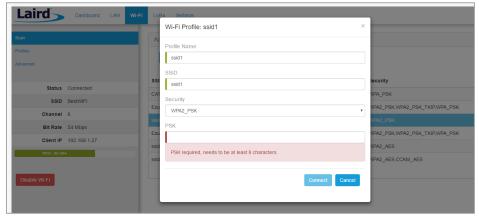

Figure 10: Wi-Fi profile dialog

Click Connect.

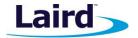

#### 6 LORA PACKET FORWARDING SET UP

To set up LoRa packet forwarding on the gateway, follow these steps:

- 1. Click the **LoRa** tab in the main menu (Figure 11).
- 2. In the dropdown labeled Select Preset, select the preset for The Things Network Legacy (TTN).
- 3. Click Apply.

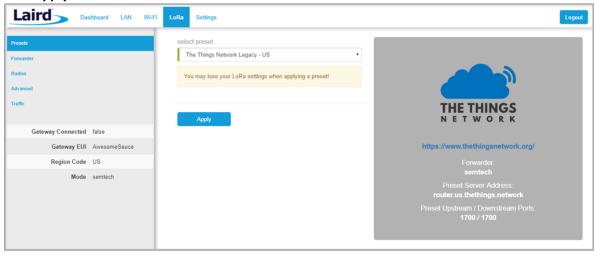

Figure 11: LoRa page - TTN preset

**Note**: In addition to the TTN, Laird currently supports presets for other LoRa network servers.

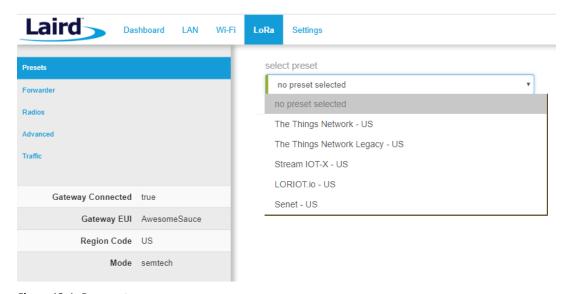

Figure 12: LoRa presets

Note:

If operating with a network server that is not available as a preset, you may also manually configure the forwarder in the **Forwarder** page, available in the left menu. More information on this is available in the RG1xx User Guide, available in the documentation tab of the RG1xx product page at lairdtech.com: www.lairdtech.com/products/rg1xx-lora-gateway

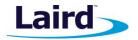

The network server must be compatible with the packet forwarder being used on the gateway. The packet forwarder can be custom configured on the forwarder, radios, and advanced pages.

If the LoRa network operated on a different channel plan it is also necessary to program this into the gateway on the radios page.

## 7 Configuration with The Things Network

## 7.1 Set up your account with The Things Network

To set up your account with The Things Network, follow these steps:

- 1. Go to https://www.thethingsnetwork.org/.
- 2. Create an account or log in to your existing account (Figure 13).

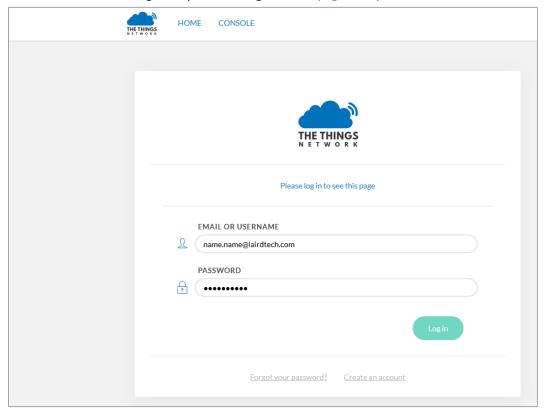

Figure 13: TTN login page

3. Click Console.

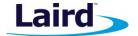

- 4. Register your gateway:
  - a. From the console screen, click Gateways (Figure 14).

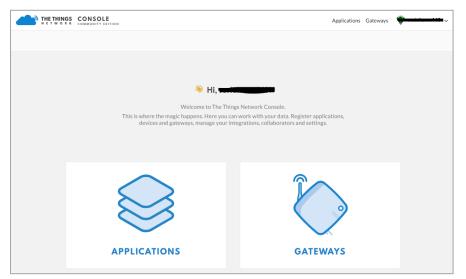

Figure 14: TTN console screen

b. Click register gateway (Figure 15).

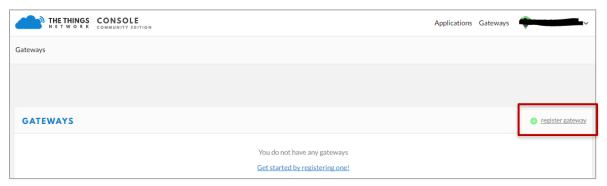

Figure 15: Click register gateway.

c. Obtain the gateway ID from the Sentrius RG1xx web interface (Figure 16) or from the bottom label (Figure 17) on the Gateway.

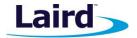

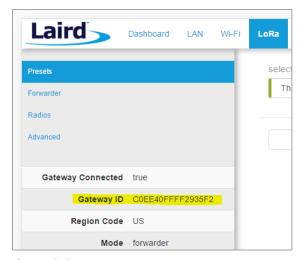

Figure 16: Gateway ID

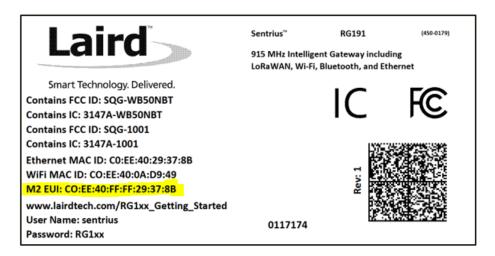

Figure 17: Gateway ID on bottom label

d. Fill in the information to register the gateway as shown in Figure 20.

If the gateway is set to use "The Things Network Legacy" preset, be sure to check I'm using the legacy packet forwarder. Otherwise, the gateway can use the "The Things Network" preset and the checkbox should be left unchecked.

Quick Start Guide

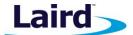

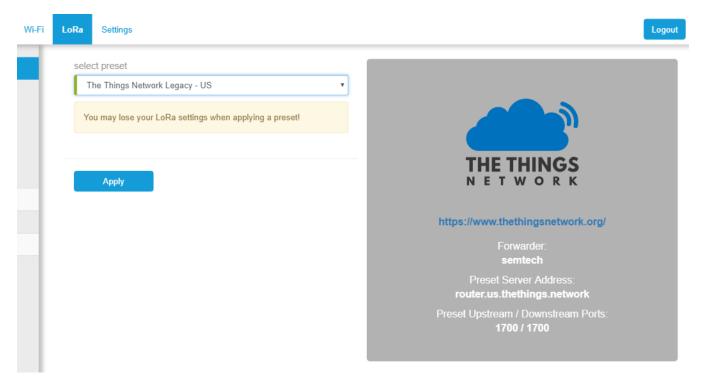

Figure 18: TTN Legacy Preset

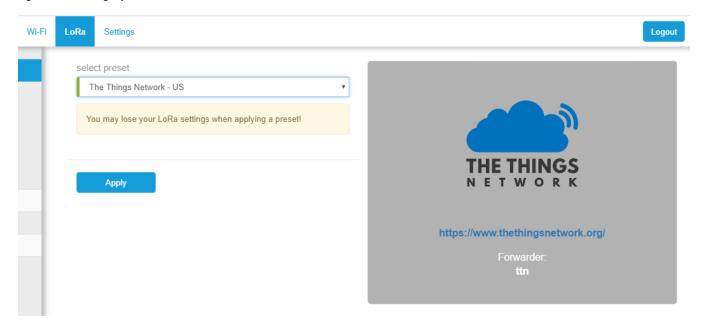

Figure 19: TTN Preset

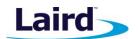

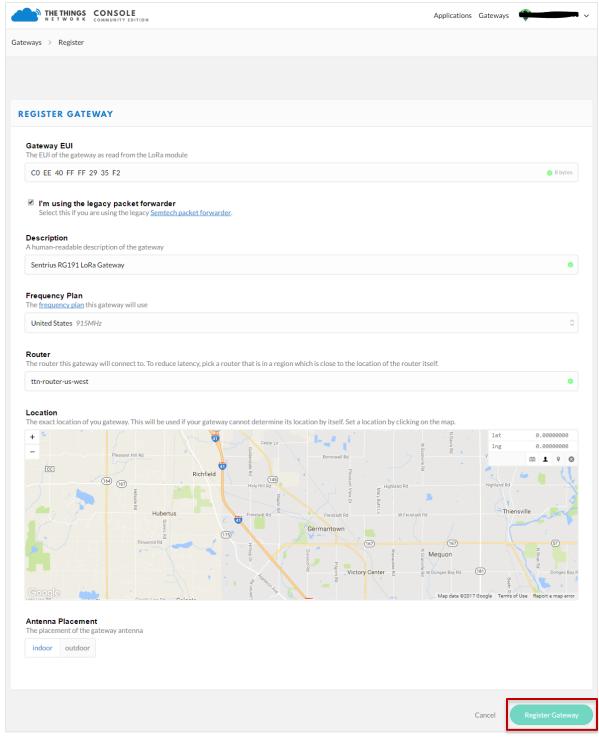

Figure 20: Gateway registration

e. Click Register Gateway.

**Note:** If using an RG186 gateway, be sure to select an EU router.

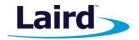

Once the gateway is registered, and if the gateway is communicating to The Things network, the status should display as *connected* (Figure 21).

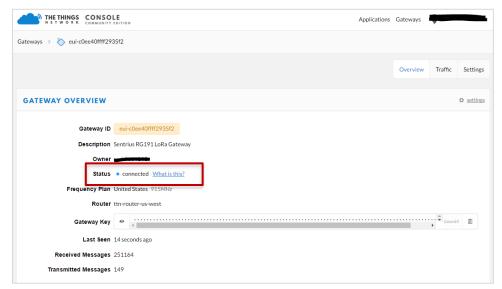

Figure 21: Registered gateway

## 7.2 Create an Application with TTN

To create an application that can receive data from your LoRa-enabled gateway, complete the following steps:

- 1. At The Things Network's website, click Applications in the top right of the menu.
- 2. Click Add Application
- 3. Complete the field as shown in Figure 22. Note that application ID should be in lower case and used to uniquely identify your application on the network.
- 4. Once you've created your application, click Add application to save it.

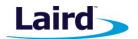

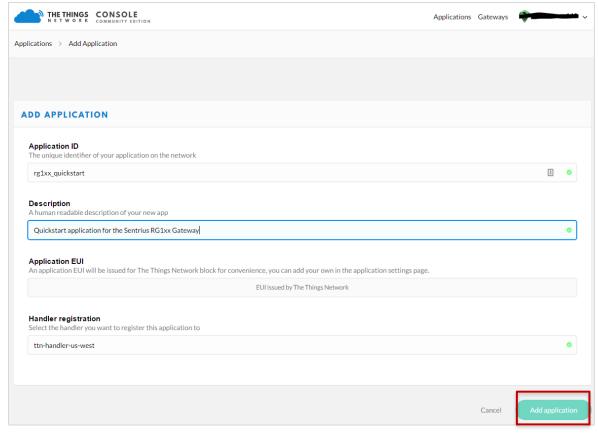

Figure 22: Add application screen

**Note:** If using an RG186 gateway, be sure to select an EU Handler registration.

## 7.3 Register your end-device with TTN

To register your end-device as the device that will send data to TTN, follow these steps:

- 1. From the applications screen, select the application that you added in the previous section.
- 2. Click register device (Figure 23).

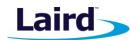

Americas: +1-800-492-2320

Europe: +44-1628-858-940

Hong Kong: +852 2923 0610

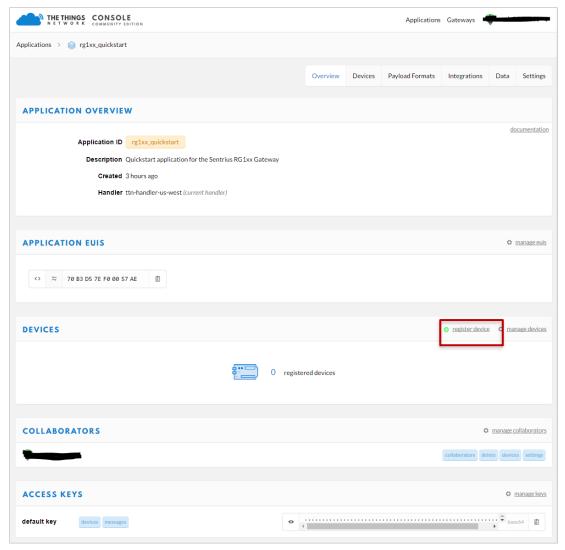

Figure 23: Application screen

3. Choose and enter a Device ID and an eight-byte Device EUI (Figure 24).

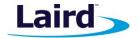

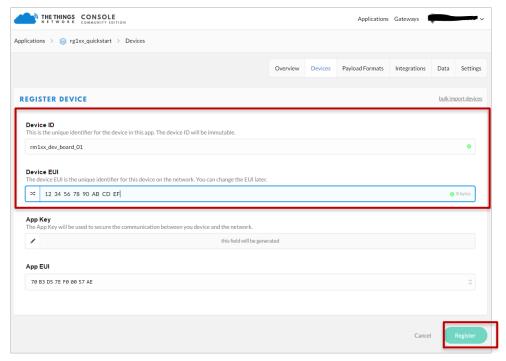

Figure 24: Enter a Device EUI

- 4. Click Register.
- 5. Make note of the Device EUI, Application EUI, and the App Key. These keys are needed later to set up the DVK- RM1xx (Figure 25).

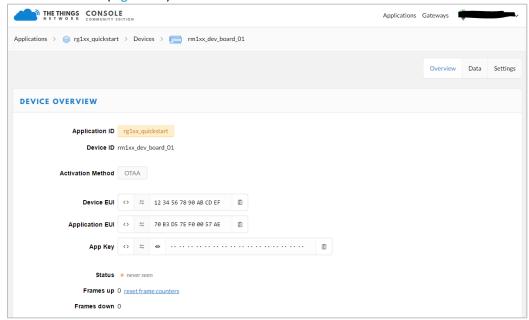

Figure 25: Device EUI, application EUI, and app keys

Americas: +1-800-492-2320

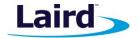

## 8 Sending Data to the Cloud – Setup

To set up the DVK-RM1xx to send data to the cloud, follow these steps:

1. Connect the DVK-RM1xx to a PC via the USB connector on the board (Figure 26).

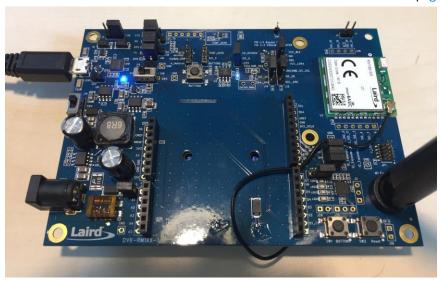

Figure 26: Connect the DVK-RM1xx to the PC

- 2. Download UwTerminalX (version 1.06) from the following site: https://github.com/LairdCP/UwTerminalX/releases/tag/v1.06
- 3. Download *RM1xx-defs.h* and *lora.app.us.sb* (or *lora.app.eu.sb*) from https://github.com/LairdCP/RM1xx-Applications. Place them in the same directory on your PC.
- 4. Use UwTerminalX to configure the RM1xx by doing the following:
  - a. Open UwTerminalX.
  - b. Click Accept (Figure 27).

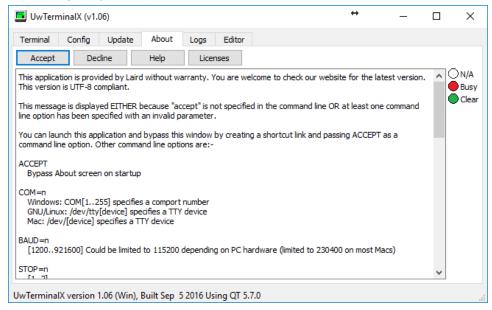

Figure 27: UwTerminalX

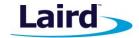

- c. On the Config tab, select RM186/RM191 from the Device drop-down menu.
- d. Select the virtual COM port that corresponds to your RM186/RM191 development board (Figure 28).
- e. Click OK (Figure 28).

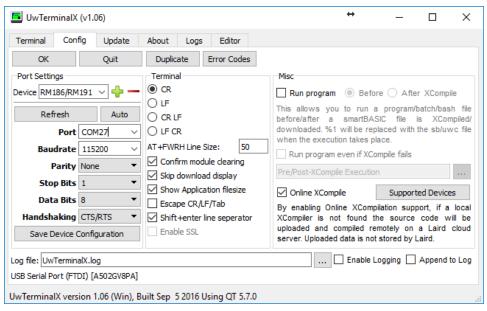

Figure 28: Select the applicable virtual COM port

- f. Press **Enter** on the keyboard. The module should respond with 00.
- g. Type  $at&f^*$  to completely reset the module and clear the program flash.

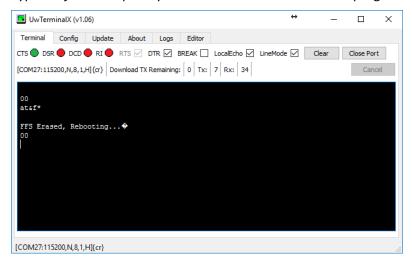

Figure 29: Type at&f\*

h. Load the *lora.app.us* (or *lora.app.eu.sb*) script by right-clicking in the window, clicking **Xcompile** + **Load**, and then selecting *lora.app.us* or *lora.app.eu.sb* (Figure 30 and Figure 31).

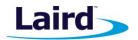

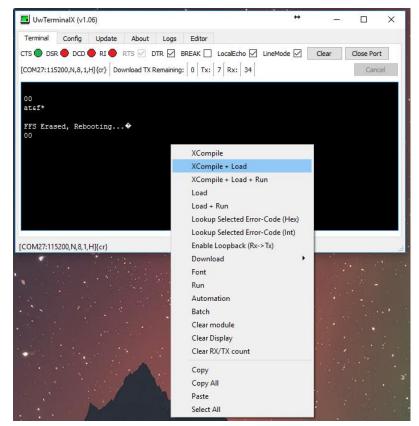

Figure 30: Right-click and select XCompile+Load

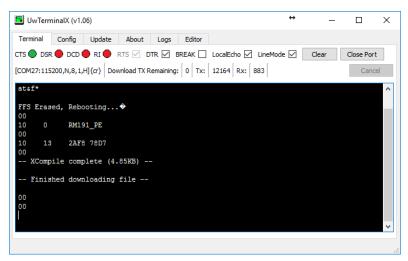

Figure 31: File downloaded

 The command at+dir provides the content of the flash file system, which shows the loaded LoRa app (Figure 32).

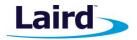

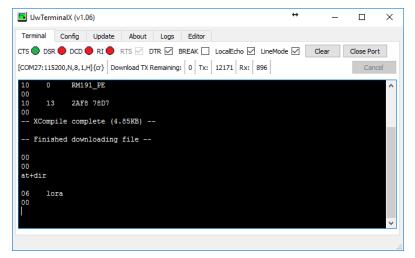

Figure 32: Loaded LoRa app

5. Right-click the Terminal window and select Automation. The automation window appears (Figure 33)

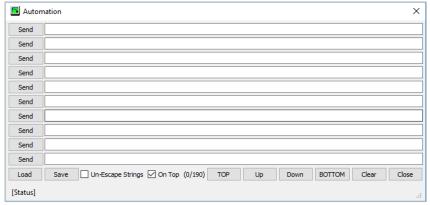

Figure 33: Automation window

a. Enter the security data to configure the module. The data from the TTN website, in our example, is as follows (yours will vary):

Application EUI: 70B3D57EF00057AE Device EUI: 1234567890ABCDEF

App Key: CE9FB3010C14A5ED6558CD60D89BA21F

To enter this data using the automation window, enter the following in the first three fields of the automation window (replacing the hex strings with your App EUI, Device EUI, and App Key):

```
at+cfgex 1010 "70B3D57EF00057AE"
at+cfgex 1011 "1234567890ABCDEF"
at+cfgex 1012 "CE9FB3010C14A5ED6558CD60D89BA21F"
```

In the fourth line, you may set the proper channels for the RM191 by entering the following command:

```
at+cfgex 1009 "0002000000000000ff00
```

Note: This command does not apply to the RM186.

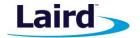

Enter the commands as shown in Figure 34.

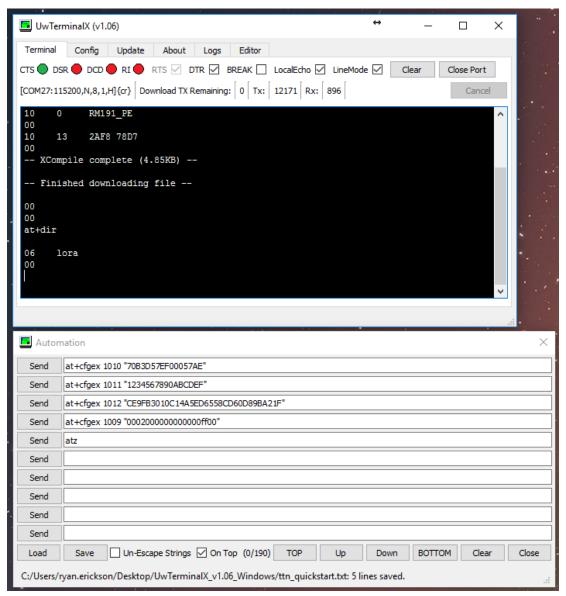

Figure 34: TTN website data entered

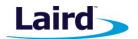

b. Send the commands to the module by clicking **Send** next to each command.

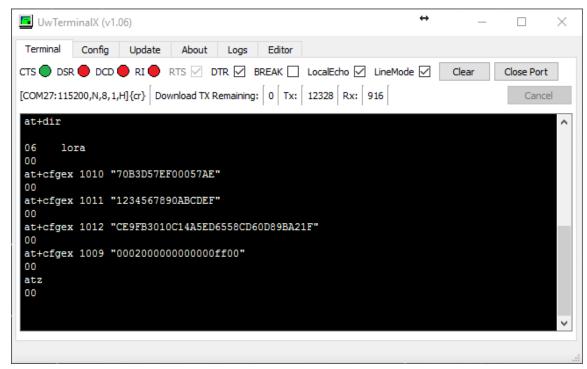

Figure 35: Commands sent

c. Run the LoRa app by typing *lora* into UwTerminalX and pressing **Enter**. The module should join the network (Figure 36).

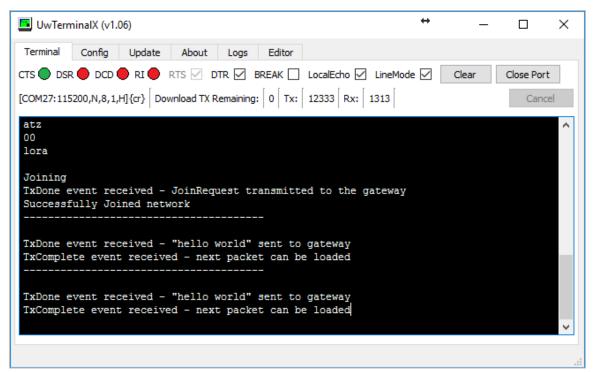

Figure 36: Run the LoRa app

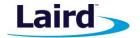

## 9 VIEW DVK-RM1xx DATA IN THE CLOUD

To view DVK-RM1xx data in the cloud, do the following:

1. Navigate to the device page on the TTN website; the device should display as connected (Figure 37).

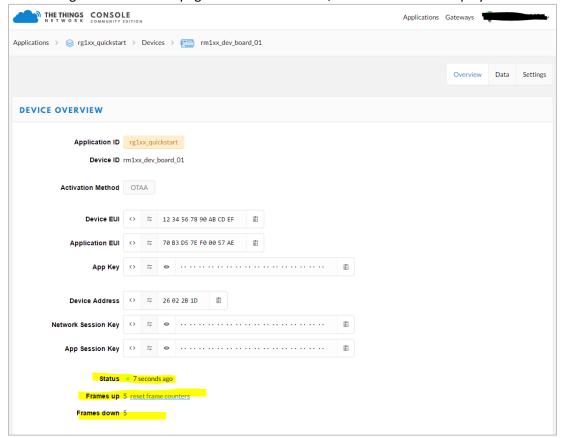

Figure 37: TTN device page

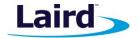

2. Click on the Data tab to view the data sent by the RM1xx (Figure 38).

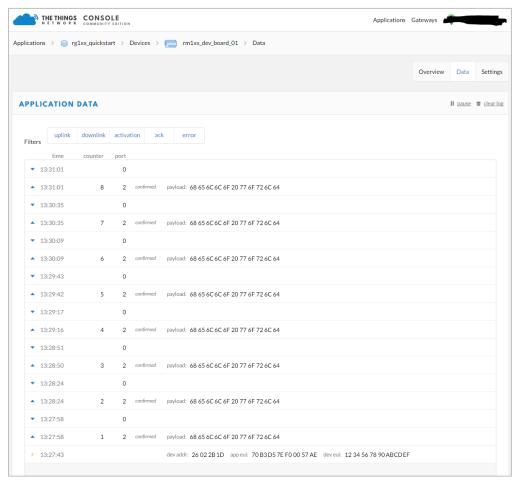

Figure 38: RM1xx data

Americas: +1-800-492-2320